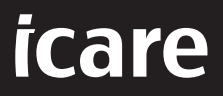

# iCare PATIENT2 Руководство по применению для iOS

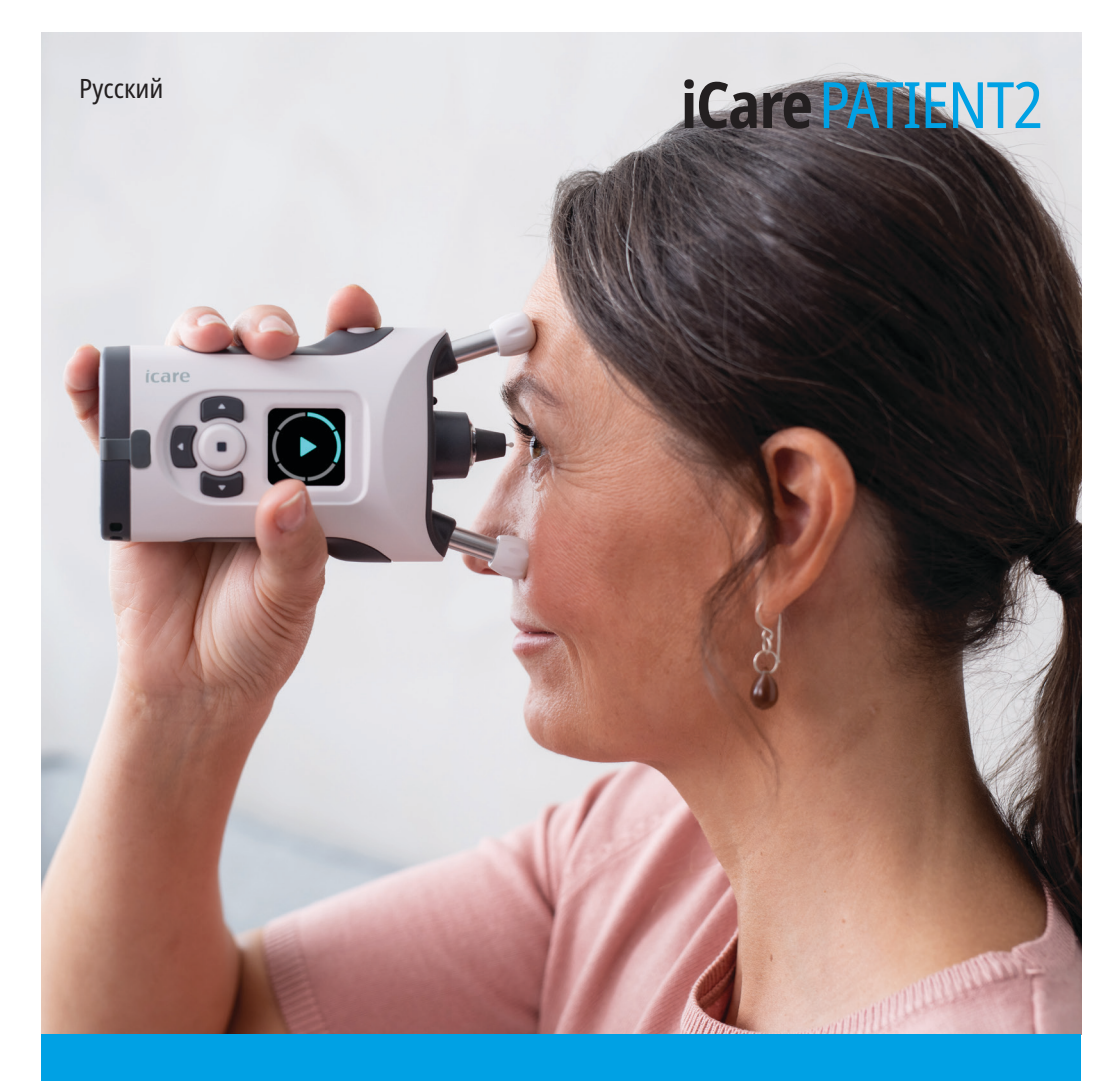

## **Авторские права**

Информация в этом документе может быть изменена без предварительного уведомления. В случае противоречий в переведенном документе приоритет имеет версия на английском языке.

Этот прибор отвечает требованиям, которые регламентирует следующий документ: Регламент о медицинских изделиях (MDR) 2017/745

Это руководство по применению относится к программному обеспечению iCare PATIENT2 версии 1.1.x, где x означает номер незначительной модификации, не влияющей на данное руководство по применению.

© Icare Finland Oy, 2023 г. Все права защищены. Icare является зарегистрированным товарным знаком компании Icare Finland Oy. Все остальные товарные знаки являются собственностью соответствующих владельцев. Изготовлено в Финляндии.

Android является зарегистрированным товарным знаком или товарным знаком компании Google Inc. Google Play является товарным знаком компании Google LLC. App Store является товарным знаком компании Apple Inc.

Словесный знак и логотипы Bluetooth® являются зарегистрированным товарными знаками, принадлежащими компании Bluetooth SIG, Inc., и используются компанией Icare Finland Oy по лицензии. Другие товарные знаки и названия являются собственностью соответствующих владельцев.

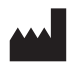

#### **Icare Finland Oy**

Äyritie 22 01510 Vantaa, Finland (Финляндия) Тел.: +358 0 9775 1150

**www.icare-world.com**, **info@icare-world.com**

**0598**

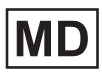

## Содержание

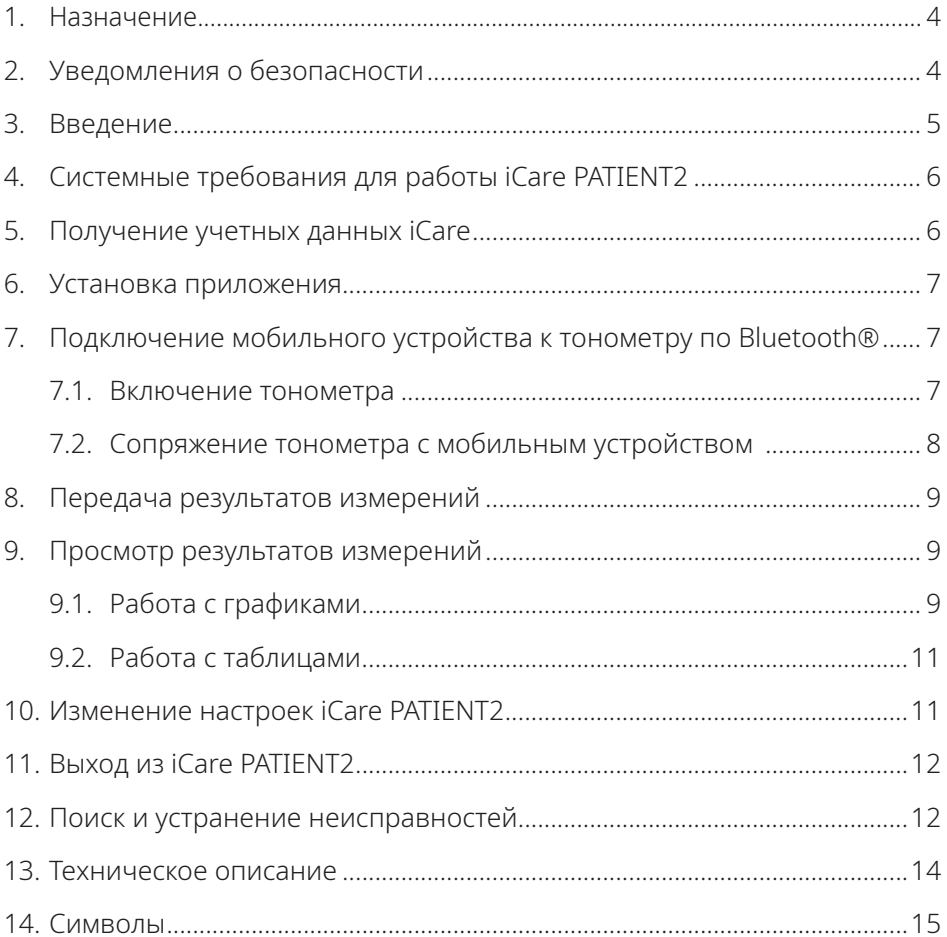

### <span id="page-3-0"></span>**1. Назначение**

iCare PATIENT2 (TS05) — это мобильное приложение, предназначенное для передачи результатов офтальмологических измерений в iCare CLINIC или во внешнюю систему. В нем также предусмотрена возможность отображения результатов офтальмологических измерений и оказания помощи при диагностике и коррекции глаукомы. Приложение может использоваться как медицинскими работниками, так и непрофессионалами.

#### **2. Уведомления о безопасности**

**ПРЕДУПРЕЖДЕНИЕ!** Убедитесь, что на мобильном устройстве с установленным приложением iCare PATIENT2 правильно настроены время и дата.

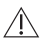

**ПРЕДУПРЕЖДЕНИЕ!** Перед проведением измерений задайте в тонометре местное время вручную, воспользовавшись настройками тонометра, или автоматически, подключив тонометр к приложению iCare PATIENT2.

**ПРЕДОСТЕРЕЖЕНИЕ!** Сообщайте о любых серьезных нарушениях, связанных с тонометром, в компетентный орган здравоохранения и изготовителю или представителю изготовителя.

## <span id="page-4-0"></span>**3. Введение**

В состав программного комплекса iCare входят следующие компоненты:

- Тонометр iCare HOME2 для измерения внутриглазного давления
- Мобильное приложение iCare PATIENT2, с помощью которого пациенты и медицинские работники могут просматривать данные измерений, а также передавать и сохранять их в iCare CLINIC или iCare CLOUD
- iCare CLINIC программный сервис на базе браузера, позволяющий медицинским работникам и пациентам просматривать данные измерений

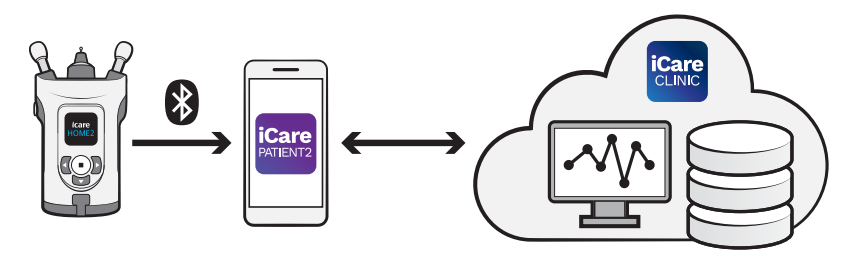

Сервис iCare CLOUD может использоваться для хранения результатов измерения внутриглазного давления, передаваемых тонометром iCare HOME2 с помощью приложения iCare PATIENT2. Пациент может хранить данные своих измерений в личной учетной записи iCare CLOUD, если его тонометр не зарегистрирован в учетной записи медицинского работника в iCare CLINIC.

Для просмотра результатов измерений с помощью приложения PATIENT2 необходимо войти в систему с учетными данными iCare. Сведения о том, как получить учетные данные iCare, см. в главе [«5. Получение учетных данных](#page-5-1)  [iCare»](#page-5-1).

Учетные данные позволяют защитить ваши результаты измерений от других пользователей. Если в приложении появляется уведомление о недопустимых учетных данных, это означает, что вы ввели неверный пароль или адрес электронной почты либо ваш пароль был похищен. Не передавайте свой пароль другим лицам.

Если вы являетесь медицинским работником, вы можете использовать iCare PATIENT2 только для передачи результатов измерения внутриглазного давления в iCare CLINIC. iCare PATIENT2 не отображает результаты

<span id="page-5-0"></span>измерений, если используется учетная запись профессионального пользователя iCare CLINIC.

iCare PATIENT2 может использоваться в различных условиях — как дома, так и за его пределами.

Использование приложений не предусматривает опасность возникновения остаточного риска или нежелательных побочных эффектов; какие-либо противопоказания не выявлены.

Дополнительные сведения о работе с устройством HOME2 приводятся в руководстве по применению iCare HOME2.

## **4. Системные требования для работы iCare PATIENT2**

- iPhone или iPad
- Операционная система iOS 12 или более новая
- Подключение к Интернету

Для правильной работы приложения iCare PATIENT2 всегда устанавливайте актуальные обновления программного обеспечения, предлагаемые для вашего мобильного устройства и приложения iCare PATIENT2.

Вместе с обновлениями программного обеспечения устанавливаются последние обновления системы безопасности для iCare PATIENT2. Готовые к установке обновления распространяются через App Store.

## <span id="page-5-1"></span>**5. Получение учетных данных iCare**

Для просмотра результатов измерений с помощью приложения iCare PATIENT2 необходимо войти в систему с учетными данными iCare. Если тонометр iCare HOME2 зарегистрирован в учетной записи CLINIC клиники или больницы, обратитесь в клинику или больницу, чтобы получить учетные данные.

**Примечание для медицинских работников.** Учетные данные пациента создаются в iCare CLINIC на вкладке профиля пациента в разделе учетной записи пользователя путем указания адреса электронной почты пациента. <span id="page-6-0"></span>Пациент получает по электронной почте приглашение с ссылкой для создания пароля.

Если ваш тонометр не зарегистрирован в учетной записи CLINIC клиники или больницы, то для использования приложения iCare PATIENT2 необходимо зарегистрировать тонометр в iCare CLOUD. Инструкции по регистрации тонометра приводятся в руководстве по началу работы, поставляемом вместе с тонометром iCare HOME2. В процессе регистрации вы получите учетные данные iCare.

Если вам требуется помощь, обратитесь к медицинскому работнику, дистрибьютору тонометра или в компанию iCare.

**ПРИМЕЧАНИЕ!** Учетные данные профессионального пользователя iCare CLINIC (медицинского работника, инструктора по обучению или администратора) не могут использоваться для входа в приложение PATIENT2. Приложение PATIENT2 используется только для просмотра результатов отдельного пациента с использованием учетных данных CLINIC данного пациента. Приложение также используется для выгрузки результатов измерений из iCare HOME2 в iCare CLINIC. В последнем случае вход в PATIENT2 выполнять не требуется.

#### **6. Установка приложения**

- 1. Откройте App Store на мобильном устройстве.
- 2. Найдите приложение iCare PATIENT2.
- 3. Следуйте инструкциям по установке, отображаемым на экране.

## **7. Подключение мобильного устройства к тонометру по Bluetooth®**

#### 7.1. Включение тонометра

**ВНИМАНИЕ!** Подключение по Bluetooth предусмотрено только на тонометре iCare HOME2.

**Внимание!** Тонометр iCare HOME совместим только с мобильными устройствами Android.

<span id="page-7-0"></span>Функция Bluetooth может быть уже активирована в тонометре. Следуйте приведенным инструкциям, чтобы проверить состояние функции Bluetooth в тонометре и включить Bluetooth, если это необходимо.

- Для включения тонометра удерживайте нажатой кнопку (•) до появления  $1.$ звукового сигнала.
- Нажимайте кнопку », пока на экране тонометра не появится меню  $2.$ **SETTINGS** (Настройки), после чего нажмите (•).
- Нажимайте кнопку D, пока на экране не появится надпись **BLUETOOTH**,  $3.$ после чего нажмите (•).
- Если функция Bluetooth выключена, нажимайте кнопку  $\Gamma$ , пока на экране  $4.$ не появится надпись TURN ON (Включить), после чего нажмите  $\left(\blacksquare\right)$ .

#### 7.2. Сопряжение тонометра с мобильным устройством

- Перейдите в настройки мобильного устройства и включите Bluetooth.  $1<sup>1</sup>$
- Откройте приложение iCare PATIENT2 и нажмите START USING THE APP  $2.$ (Начать использовать приложение).
- 3. Выберите регион проживания и укажите, где должны сохраняться ваши данные внутриглазного давления.
- Прочитайте условия обслуживания, после чего примите условия  $4.$ использования и дайте согласие на обработку персональных данных, установив соответствующие флажки.
- 5. Нажмите **CONTINUE** (Продолжить).
- Нажмите SCAN DEVICES (Сканировать устройства). Если приложение 6. запросит разрешение на использование Bluetooth, нажмите OK.
- Выберите свой тонометр в списке обнаруженных тонометров iCare  $7.$ НОМЕ2. Убедитесь, что серийный номер тонометра на экране мобильного устройства совпадает с номером на задней стороне тонометра. Серийный номер на тонометре отмечен символами SN.

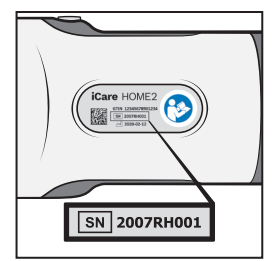

- <span id="page-8-0"></span>8. Нажмите **PAIR TONOMETER** (Сопряжение с тонометром).
- 9. При появлении запроса на сопряжение по Bluetooth введите PINкод, отображаемый на экране тонометра, и нажмите **Pair** (Установить сопряжение).
- 10. После успешного сопряжения тонометра с мобильным устройством нажмите **CONTINUE** (Продолжить) на экране PATIENT2.

Теперь можно нажать **SYNC** (Синхронизация), чтобы передать результаты измерений из тонометра в iCare CLINIC или iCare CLOUD, или войти в приложение iCare PATIENT2, чтобы увидеть результаты предыдущих измерений.

#### **8. Передача результатов измерений**

- 1. Включите тонометр.
- 2. Откройте приложение iCare PATIENT2 на мобильном устройстве.
- 3. Нажмите **SYNC** (Синхронизация), чтобы передать результаты измерений из тонометра на мобильное устройство.
- 4. Если на экране появится всплывающее окно с запросом на ввод учетных данных iCare, введите свое имя пользователя и пароль ЛИБО код безопасности, предоставленный вашим поставщиком медицинских услуг.

Передача результатов измерений может занимать несколько минут или более в зависимости от сетевого соединения. По завершении передачи данных появится сообщение «[number of] measurements transferred» (Передано измерений: [количество]) или сообщение «no new measurements» (Нет новых измерений).

После сохранения в облаке результаты измерений удаляются из памяти тонометра.

### **9. Просмотр результатов измерений**

#### 9.1. Работа с графиками

- 1. Откройте приложение iCare PATIENT2 на мобильном устройстве.
- 2. Если вы еще не вошли в систему, нажмите **LOGIN** (Вход) и введите учетные данные iCare. Сведения о том, как получить учетные данные, см. в главе [«5. Получение учетных данных iCare»](#page-5-1).

#### 3. Нажмите **MEASUREMENTS** (Измерения).

На синем графике показаны результаты измерений для правого глаза, на оранжевом графике показаны результаты измерений для левого глаза. График можно просматривать в вертикальной или горизонтальной ориентации.

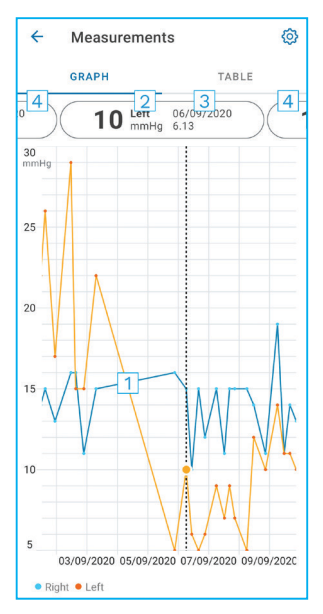

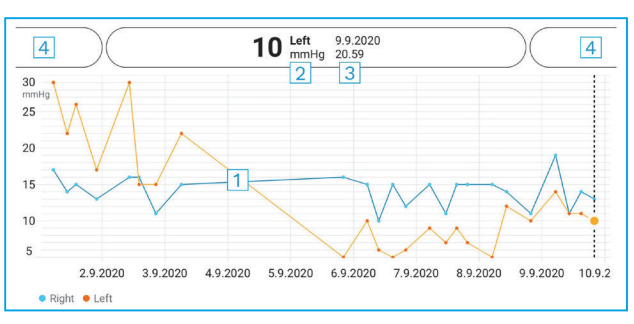

- 1: Выбранное измерение на графике
- 2: Результат выбранного измерения в мм рт. ст.
- 3: Дата и время измерения
- 4: Нажмите, чтобы открыть предыдущее или следующее измерение

Для прокрутки графика проведите пальцем по экрану.

Чтобы увеличить или уменьшить график, коснитесь сенсорного экрана двумя пальцами и сведите или разведите их по горизонтали.

Чтобы увидеть результат каждого измерения, касайтесь точек на графике. Можно также провести пальцем по экрану, чтобы увидеть следующий или предыдущий результат.

Если измерение отмечено значком , результат находится за пределами выбранной шкалы. Коснитесь значка , чтобы увидеть результат измерения.

#### <span id="page-10-0"></span>9.2. Работа с таблицами

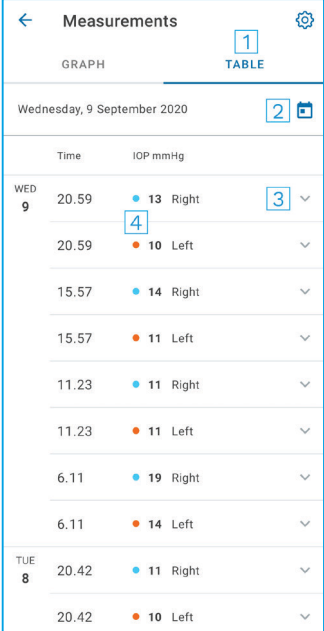

- 1: Нажмите **Table** (Таблица) для просмотра измерений в виде списка
- 2: Выберите дату в календаре
- 3: Нажмите **и для просмотра качества** измерения
- 4: Синяя точка показывает результат измерения для правого глаза, оранжевая точка показывает результат измерения для левого глаза.

Для прокрутки списка проведите пальцем вертикально по экрану.

#### **10. Изменение настроек iCare PATIENT2**

На начальном экране нажмите **> Settings** (Настройки).

Чтобы определить, какие значения будут отображаться на графике, нажмите **Max value in graph** (Макс. значение на графике) или **Min value in graph** (Мин. значение на графике) и выберите новое значение.

Если с приложением требуется использовать другой тонометр, нажмите **Change the tonometer** (Замена тонометра). Будет выполнен автоматический выход из приложения.

## <span id="page-11-0"></span>11. Выход из iCare PATIENT2

При ежедневном использовании выход из приложения осуществлять не требуется. Однако из соображений конфиденциальности можно выйти из приложения, чтобы предотвратить просмотр результатов измерений другим лицом.

На начальном экране нажмите => Settings (Настройки) > Logout (Выход).

После выхода из системы вы по-прежнему сможете передавать результаты измерений из тонометра в iCare CLINIC или iCare CLOUD. Но не сможете просматривать их на мобильном устройстве.

Если приложение iCare PATIENT2 больше не требуется, его можно удалить. Удаление приложения не приводит к удалению результатов измерения внутриглазного давления из iCare CLINIC или iCare CLOUD.

### 12. Поиск и устранение неисправностей

Совет. Для получения контактной информации, например адресов электронной почты iCare, нажмите => Info (Детали).

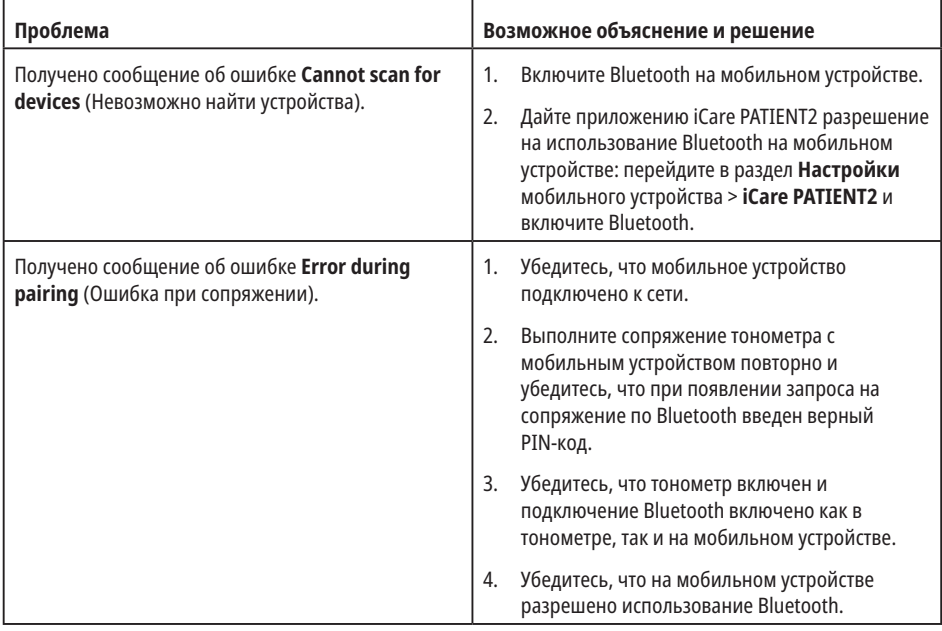

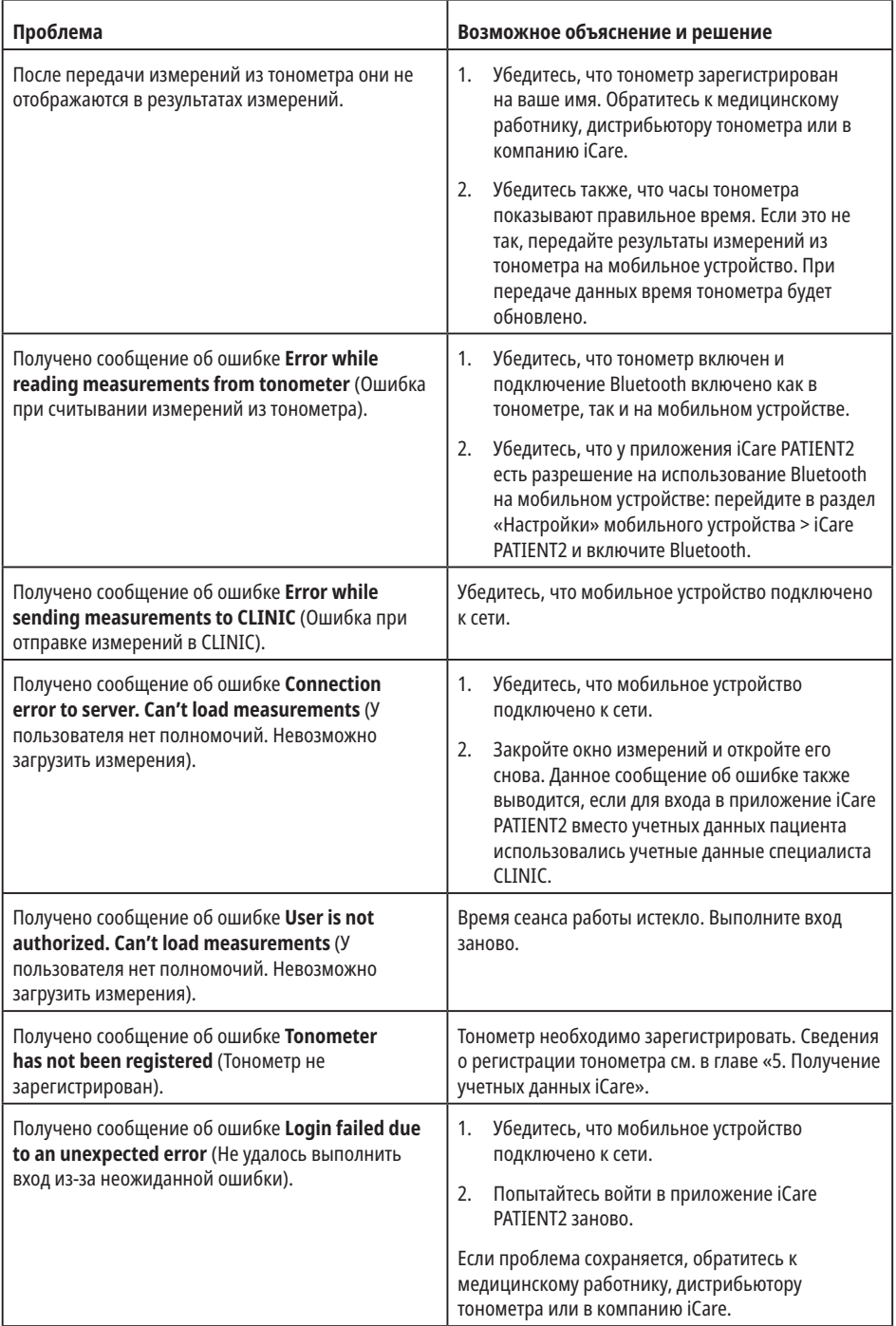

<span id="page-13-0"></span>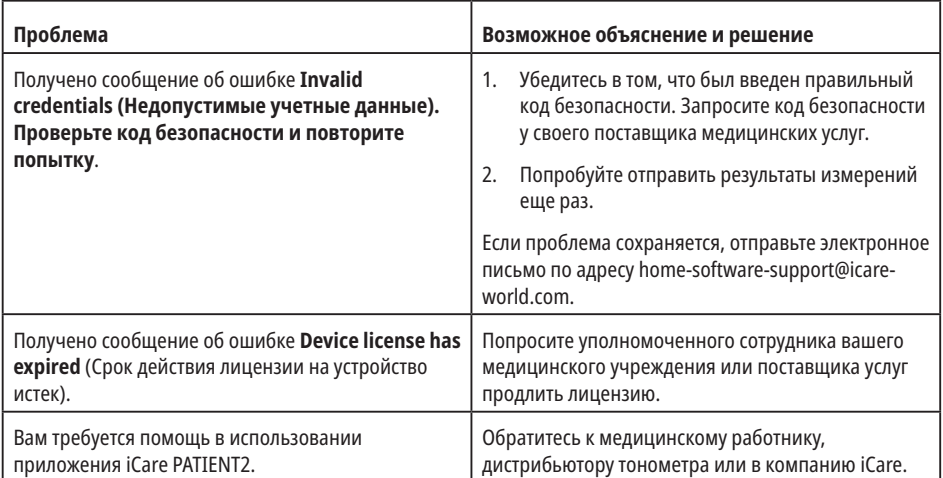

Если приложение iCare PATIENT2 работает неправильно или вы обнаружили ошибки в данном руководстве по применению, обратитесь по адресу *info@* icare-world.com либо, если вы находитесь в США, по адресу infoUSA@icareworld.com

#### 13. Техническое описание

При подключении тонометра iCare HOME2 к мобильному устройству по Bluetooth приложение iCare PATIENT2 считывает результаты измерения внутриглазного давления из тонометра. Приложение также передает и сохраняет их в базе данных iCare CLINIC или iCare CLOUD в Интернете, используя соединение мобильного устройства для передачи данных. Приложение также использует соединение для передачи данных для считывания результатов измерений из базы данных, так как результаты хранятся только в базе данных, а не на мобильном устройстве.

Не подключайте мобильное устройство с установленным приложением iCare PATIENT2 к компьютерной сети, к которой подключены медицинские устройства или программное обеспечение медицинского работника.

Мобильное устройство с установленным приложением iCare PATIENT2 может использовать любое подключение к Интернету, позволяющее обмениваться данными по протоколу HTTPS.

<span id="page-14-0"></span>В случае сбоя соединения для передачи данных результаты измерений не передаются из тонометра iCare HOME2 в базу данных iCare CLINIC, и результаты измерений невозможно просмотреть.

Результаты измерения внутриглазного давления отображаются в миллиметрах ртутного столба (мм рт. ст.) с точностью до одного миллиметра. Шкала по оси y составляет от 5 до 50 мм рт. ст.

Основные риски при использовании iCare PATIENT2 связаны с защитой вашего мобильного устройства от вредоносных программ и вирусов. Убедитесь в том, что на вашем мобильном устройстве установлена последняя версия защиты от вирусов и вредоносных программ.

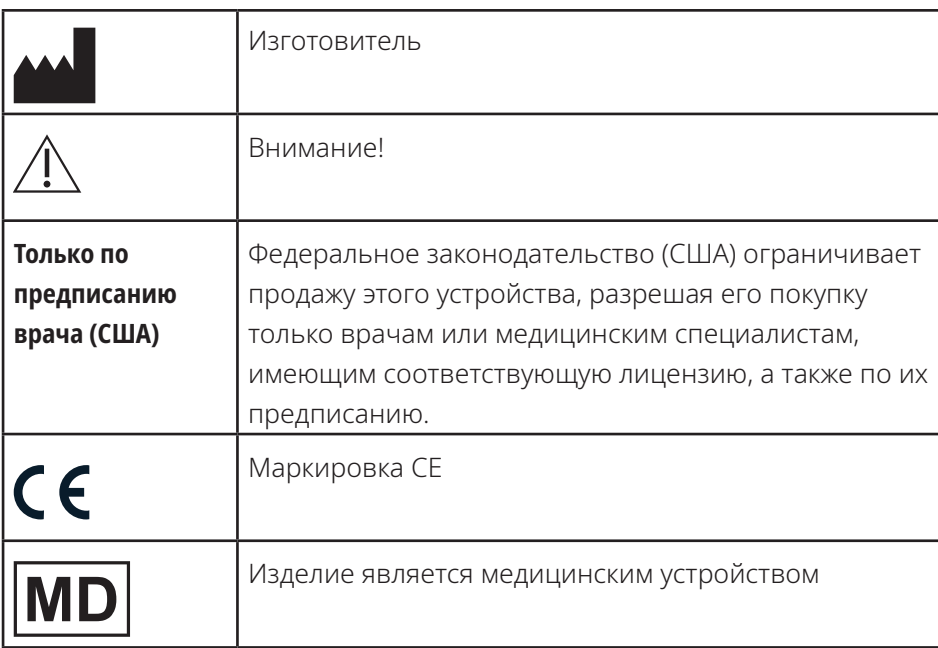

## **14. Символы**

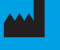

## **iCare Finland Oy**

Äyritie 22 01510 Vantaa, Finland (Финляндия) Тел.: +358 0 9775 1150 info@icare-world.com

#### **www.icare-world.com**

# icare

iCare является зарегистрированным товарным знаком компании Icare Finland Oy. Centervue S.p.A., Icare Finland Oy и Icare USA Inc. входят в состав Revenio Group и представляют торговую марку iCare. Некоторые изделия, услуги или предложения, упомянутые в данной брошюре, могут быть не<br>одобрены или не предлагаться на некоторых рынках. Утвержденная маркировка и инструты

#### **Icare USA, Inc.**

4700 Falls of Neuse Rd. Ste 245 Raleigh, NC. 27609 Тел.: +1 888.422.7313 Факс: +1 877.477.5485 infoUSA@icare-world.com